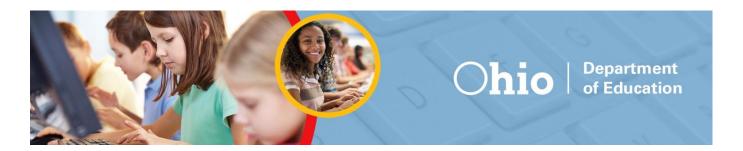

### Ohio's State Tests English Language Arts and Mathematics Sample Items Science and Social Studies Practice Tests and Released Items Guidance Document

Updated Dec. 28, 2015

This document covers the following information:

- About the Items
- Signing in to the Practice Site and Selecting Available Features
- Student Practice Site
  - Toolbar Overview
  - Navigation
  - Items that are Part of a Cluster
  - Test Progress Indicator
  - o Toolbar Buttons
  - Item Features and Additional Tools
- Writing Tools
- o Text-to-Speech and Text-to-Speech Tracking
- Screen Reader Mode (Streamline Mode or Enhanced Accessibility Mode)
- o Ending the Test

### **About the Items**

Sample online items for Ohio English language arts and mathematics, as well as online practice tests and released items for the Ohio science and social studies tests, are available on the <a href="Portal for Ohio's State Tests">Portal for Ohio's State Tests</a>. Look for the Practice Tests icon on the home page.

Students will see the types of questions that Ohio may administer online. Additionally, the online items give students the opportunity to navigate through the online testing system, use the available tools and features and familiarize themselves with the testing experience. Test takers will not receive scores when submitting tests in the Practice Site.

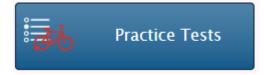

For educators, the tests provide an opportunity to review examples of how Ohio's Learning Standards may be assessed.

### **English Language Arts and Mathematics**

Sample items are now available for all grades for English language arts and mathematics tests. Each set includes five to seven items aligned to Ohio's Learning Standards.

Educators should review items from multiple grades for a preview of various item types.

<u>Answer keys</u> are available for English language arts and mathematics. They include alignment information, the answer key, exemplars and scoring information.

### **Science and Social Studies**

The science and social studies materials are organized by Part 1/performance-based assessments and Part 2/end-of-year tests, as this was the test format in 2014-2015. <u>Scoring guidelines</u> are available for science and social studies. They include additional information about each question, such as alignment to the standards; an answer key and rubrics; and sample exemplar responses.

See the screen shots and information below for guidance on signing in to the Practice Site as a guest and the available features that users will select on the Choose Settings page.

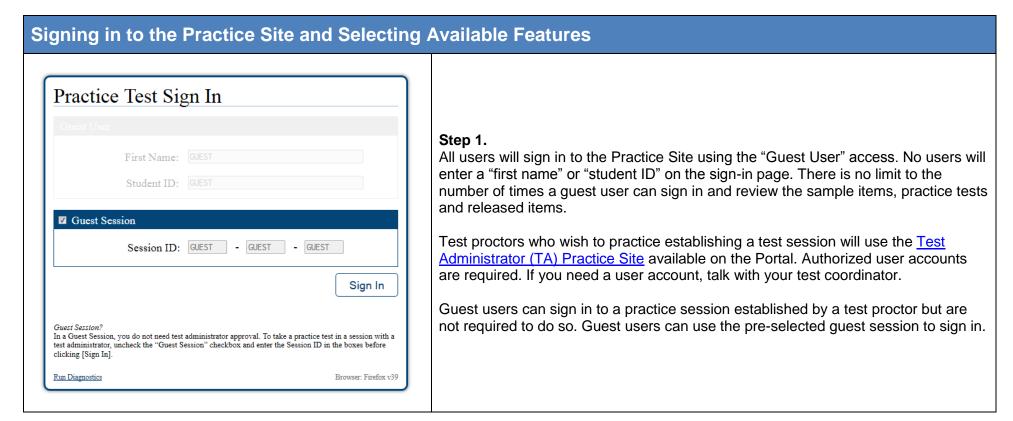

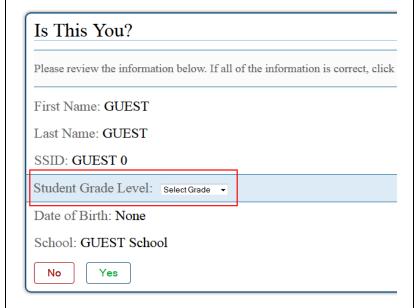

### Step 2.

On the "Is This You?" page, select the grade that corresponds with content you wish to access:

- Grade 3 = Grade 3 English language arts and mathematics
- Grade 4 = Grade 4 English language arts, social studies and mathematics
- Grade 5 = Grade 5 English language arts, science and mathematics
- Grade 6 = Grade 6 English language arts, social studies and mathematics
- Grade 8 = Grade 8 English language arts, science and mathematics
- Grades 9, 10, 11, 12 =
  - o American government
  - American history
  - Biology
  - Physical science
  - English language arts
  - Algebra/integrated math I
  - Geometry/integrated math II

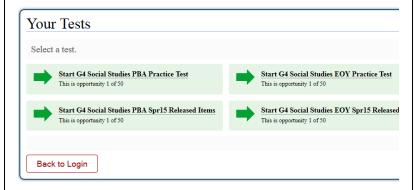

### Step 3.

On the "Your Tests" page, a Part 1/performance-based assessment and a Part 2/end-of-year option are available for the science and social studies practice tests and released items.

For English language arts and mathematics, links to sample items are available.

Click on one of the options to get started.

Opportunities for guests to visit this page are unlimited and the options will reset each time a guest user revisits this page.

# Choose Settings: G4 Social Studies PBA Practice Test Text-to-Speech: No Text-to-Speech Color Choices: Black on White (default) • Masking: Masking Not Available • Language: English • Permissive Mode: Permissive Mode Disabled • TTS Tracking: Tracking Off • Screen Reader Mode: Off • Print Size: No default zoom applied •

### Step 4.

On the Practice Site, users have the option of selecting among several different features on the Choose Settings page. For the operational tests, students will not have the option to select these features. For operational testing, the features must be marked by test coordinators or test proctors in TIDE or the TA Interface.

**Text-to-Speech**: Text-to-speech will only play in the secure browser or app; this tool is described later in this document.

**Color Choices**: The following background colors\* are available in addition to the default black on white

- Light yellow;
- Light blue;
- Light magenta;
- Reverse contrast (black background with white text);
- White on navy (navy background with white text).

\*The background color of some graphics will not change.

**Masking**: This tool is described later in this document.

**Language**: English and Spanish are available for science and social studies practice items. Although online Spanish mathematics forms will be available for operational testing, the sample items are not available in Spanish at this time. English language arts items are never translated.

**Permissive Mode:** For those few students with disabilities who need to use specialized software or assistive technology in the secure browser, permissive mode enables them to do so but requires approval by the department. For additional information, refer to the Assistive Technology Guidelines in <a href="Ohio's Accessibility Manual with Appendices">Ohio's Accessibility Manual with Appendices</a>.

**Text-to-Speech Tracking**: Add-on feature for use with text-to-speech; this tool is described later in this document.

**Screen Reader Mode:** This mode is intended for students who use screen readers and is described later in this document. This mode is not available for all tests.

**Print Size:** The default print size is approximately 12 point; other sizes (levels 1-4) scale up.

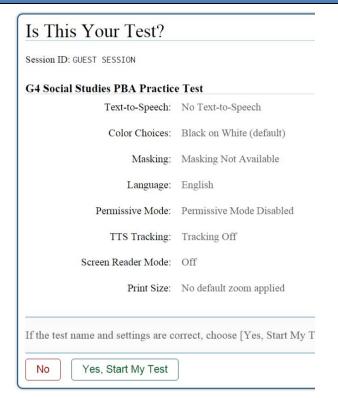

### Step 5.

After selecting features on the Choose Settings page and clicking [Select], the "Is This Your Test?" page gives users the opportunity to confirm their selections.

If the correct features are listed, click [Yes, Start My Test].

### Text-to-Speech is Not Available

Text-to-Speech is not available on the browser and/or platform that using a supported secure browser.

Continue

Log Out

**REMINDER:** Text-to-speech is only available to users who are accessing the Practice Site through the <u>secure browser or AIR Secure Test App</u>.

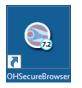

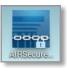

Users who select the text-to-speech feature and access the Practice Site from a commercially available Web browser such as Firefox will see the "Text-to-Speech is Not Available" message. These users can [Continue] to the Practice Site, but the text-to-speech feature will not be available.

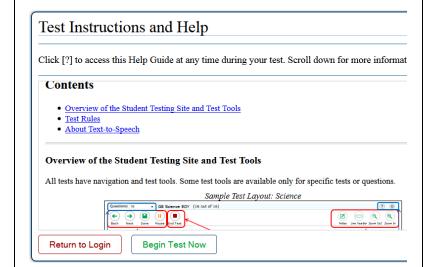

### Step 6.

The last page users see before the first test question loads is the "Test Instructions and Help" page.

Click [Begin Test Now] to load the first test question.

### **Student Practice Site**

The sections that follow describe elements of the Student Practice Site and explain how the system works.

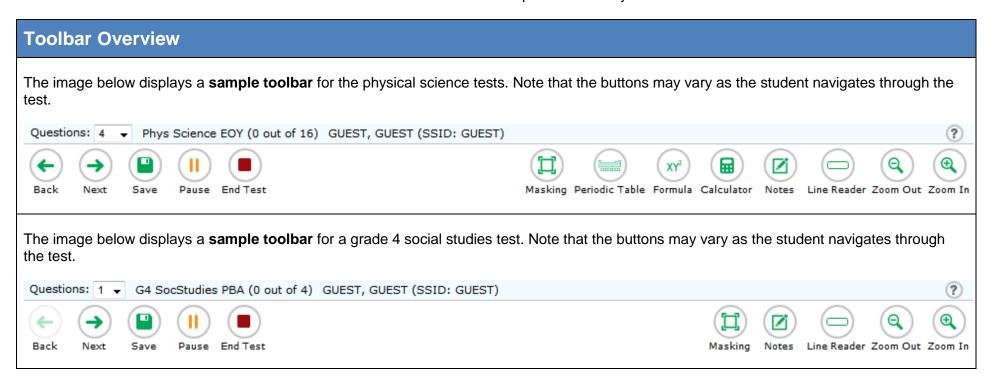

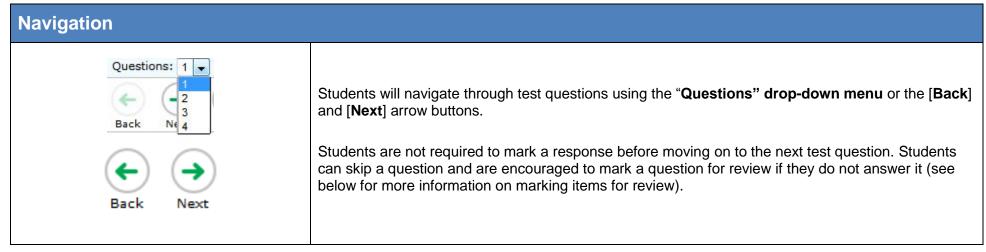

### Items that are Part of a Cluster

Navigation for questions that are part of a cluster, meaning the questions share a common stimulus, is slightly different. The "cluster" is available in the question's drop-down menu (e.g., Questions: 7-10). Students can navigate forward by clicking [Next]. They also can click the question numbers that appear between the test question and the toolbar. In the example below, the individual question numbers associated with the stimulus are available on the right and are highlighted with the red box. This layout allows students who have run a simulation to see their results as they move forward through the associated questions.

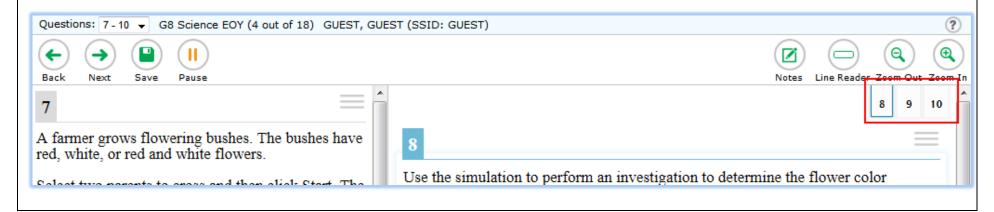

### **Test Progress Indicator**

G4 SocStudies PBA (0 out of 4)

The **test progress indicator (# out of #)** shows the student how many questions he or she has responded to out of the total number of questions.

IMPORTANT: The operational Student Testing Site and the Practice Site do not determine whether the response is complete, only that the student has taken sufficient action to signal the student has attempted a response.

| Toolbar Buttons                                                                                                    |                                                                                                    |  |
|----------------------------------------------------------------------------------------------------|----------------------------------------------------------------------------------------------------|--|
| ?                                                                                                    | Click the question mark inside the circle at the top right of the toolbar to reach the "Test Instructions and Help" page.                                                                                                    |  |
| (Q) (Q)                                                                                                    | Students use the [ <b>Zoom Out</b> ] and [ <b>Zoom In</b> ] buttons at the top right to decrease and increase the size of the text and graphics on the page.                                                                                                    |  |
| Zoom Out Zoom In                                                                                                    | If students require a larger default size, this can be preset.                                                                                                    |  |
| Save                                                                                                    | The operational Student Testing Site and the Practice Site do not immediately capture each individual typed character in some item types. [ <b>Save</b> ] ensures the response is committed. Although the [Save] button is available for some items, it is not a requirement to save an item. Other actions, such as moving forward to the next question, save the response. Please note that the Student Practice Site does not save any responses upon sign-out.                                     |  |
| Pause  Attention  Are you sure you want to pause the test? Ask your Test Administrator before pausing your test. [Message Code: 10899]  No Yes | The Student Practice Site is set up to simulate the test-taking experience for operational tests. Thus, the message that displays when the student clicks [Pause] is the same message that will appear on operational assessments. Please note, however, that unlike the operational site, the Student Practice Site does not save any responses upon sign-out.  Clicking [Pause] then [Yes] signs the student out of the test.                                                                        |  |
| Periodic Table Formula Calculator                                                                                                    | Students in grades 4-5 have access to a formula sheet for all mathematics items.  Students in grades 6-7 have access to a formula sheet for all mathematics items and a calculator for some mathematics items.  Students taking the grade 8 mathematics test or a high school mathematics test have access to a calculator and formula sheet for all items.  Students taking the physical science test have access to the periodic table, a formula (reference) sheet, and a calculator for all items. |  |

### **Toolbar Buttons**

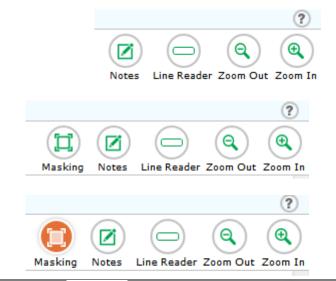

In order for the **masking tool** to be available on the Practice Site, the "masking" setting must be turned on under Choose Settings. If masking is off on the Choose Settings page, the tool will not display in the toolbar. For operational tests, masking will be turned "on" by default for all students. Districts that feel this tool is distracting to students may elect to turn it off.

If masking is available, the tool's button will display toward the right side of the toolbar.

In order to use the masking feature, students must click the [Masking] button to turn it "on." When the masking tool is on, its button changes color.

OFF Masking

ON

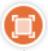

Masking

A student records the hours of darkness of certain days in the year and records the average temperature for those days in the data table.

Student Observations for a City in Ohio

| Hours of Darkness | Average Temperature (°F) |
|-------------------|--------------------------|
| 11.25             | 68.0                     |
| 11.66             | 62.6                     |
| 12.66             | 57.2                     |
|                   | 50.0                     |
|                   | 48.2                     |
|                   | 42.8                     |

Which statement explains the trend seen in the table?

The length of darkness causes warmer temperatures.

Masking allows students to "cover" an area of the item so they can focus on certain item elements. There are several things to note about the masking feature:

- While it is turned on, with each click and drag, the student is creating a new "mask." To stop creating masks, the student must click the masking tool button, which will turn the feature off.
- While creating the mask, the student will see a box with a dashed outline and a transparent fill. When the student releases the click, the box will be a nearly opaque dark gray.
- Once the mask (the dark gray box) is created, it cannot be moved or manipulated. To remove the box, the student must click the X in its top right corner.
- If a student advances to the next item, the mask will not be present if the student returns to the item that had the mask.
- Students should not try to place a mask near response boxes. The operational Student Testing Site and the Practice Site will prevent the student from creating the mask and the outline that appears before the mask is created will drag around the screen but will not create the masking box.

### **Toolbar Buttons**

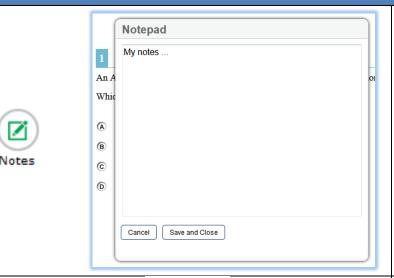

The [Notes] button brings up an online notepad that students can use to type notes while testing. The Notepad pops up in front of the test question.

The student must click [Save and Close] to preserve notes for future reference as he or she takes the test, or [Cancel] to close the pop-up window without saving notes.

The [Notes] button is available on every item, and by clicking it students can access notes that were recorded and saved at any point during the active test session.

If a student clicks [Pause] and signs out of the Student Practice Site, notes are no longer available when the student signs back in. When taking tests operationally, student notes will be saved.

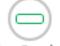

Line Reader

10

Atoms form chemical bonds by losing, gaining or sharing electrons.

A. Place the bond type that is formed by sharing electrons in the blank box.

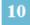

Atoms form chemical bonds by losing, gaining or sharing electrons.

A. Place the bond type that is formed by sharing electrons in the blank box. The line reader tool higlights text for students as they read. To activate the tool, students will click the [Line Reader] button.

It is suggested that students use the up and down arrows on their keyboards to move the line reader tool from line to line.

Students can also click each line to highlight it with the line reader. Students should be cautious when doing so, however, because if they click on a response option with the line reader, the option they click could be selected (e.g., the multiple-choice option letter will be darkened).

The line reader tool cannot be used on graphics.

To remove the line reader's highlighting, students should click the [Line Reader] button.

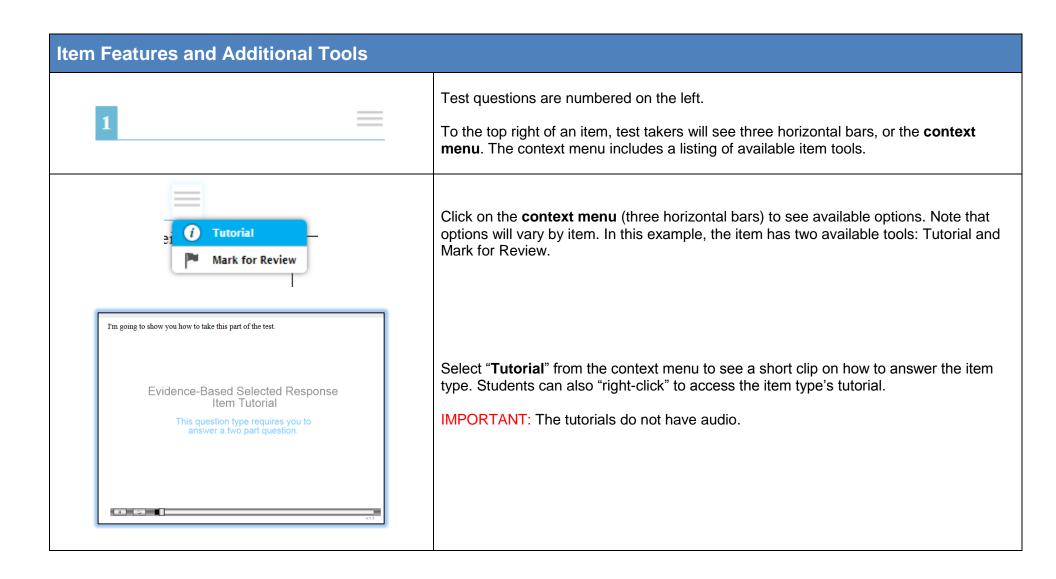

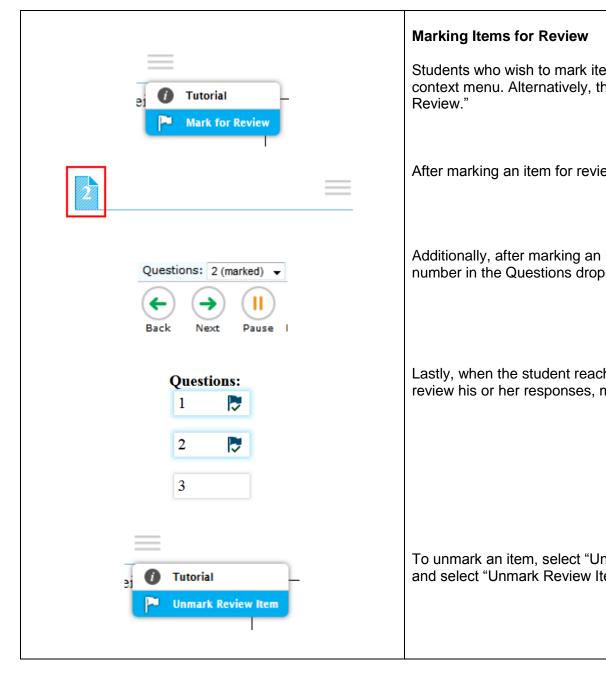

Students who wish to mark items for later review can select "Mark for Review" from the context menu. Alternatively, they can "right-click" on the item and select "Mark for Review."

After marking an item for review, the item number display shows a "folded corner" mark.

Additionally, after marking an item for review, "(marked)" displays next to the item number in the Questions drop-down menu.

Lastly, when the student reaches the end of the test and is given the oportunity to review his or her responses, marked items are noted with a flag and checkmark.

To unmark an item, select "Unmark Review Item" from the context menu or right click and select "Unmark Review Item."

### **Item Features and Additional Tools**

2

Which phenomenon is caused by the same force that causes Earth?

- Earth orbits the su
   Tutorial
   Sunlight travels to
   Mark for Review
   The tails of comet
   Strikethrough
   he sun.
- A compass needle points to the North Pole of Earth.

2

Which phenomenon is caused by the same force that causes Earth?

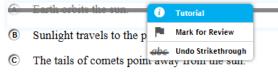

O A compass needle points to the North Pole of Earth.

### **Strikethrough or Eliminate Answer Choices**

On multiple-choice items, students can strikethrough answer choices. To strikethrough an answer choice, right click the answer choice or select "Strikethrough" from the context menu and select an answer choice to strikethrough.

Students can undo the strikethrough using the same steps.

### **Item Features and Additional Tools**

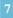

As a result of the changing nature of work during the time period following the Civil War, some members of the working class formed unions to address work-related issues.

 $\equiv$ 

A. Identify the problems that represent the common labor movement demand demand the problems that represent the common labor movement demand the problems that represent the common labor movement demand the problems that represent the common labor movement demand the problems that represent the common labor movement demand the problems that represent the common labor movement demand the problems that represent the common labor movement demand the problems that represent the common labor movement demand the problems that represent the common labor movement demand the problems that represent the common labor movement demand the problems that represent the common labor movement demand the problems that represent the common labor movement demand the problems that represent the problems that represent the problems that represent the problems the problems that the problems that the proble

B. Then, i unions Highlight Selection each problem by moving the correct solutions into the blank boxes. Be sure to move the solution next to the

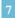

As a result of the changing nature of work during the time period following the Civil War, some members of the working class formed unions to address work-related issues.

A. Identify the problems that represent the common labor movement demands moving to Tutorial xes.

Mark for Review

B. Then, ide unions ad Problem by moving the correct solutions into the blank boxes. Be sure to move the solution next to the problem that it addresses.

### Highlighting

Students can select text and right click to highlight it. Additionally, they can select text then the context menu to highlight their selection.

Right click or click on the context menu for the option to reset highlighting.

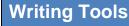

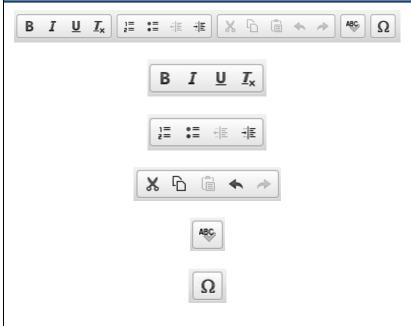

### **Writing Tools**

Some items require students to write/type responses and include **writing tools**. When the toolbar is present, students have access to

- [B] bold, [/] italics, and [U] underline. Press the [Tx] button to undo formatting. numbered lists, bullet lists, and indent text features.
- cut, copy, and paste tools, as well as options to undo and redo.
- a spellcheck tool (see below for more details).
- a button to insert special characters.

### **Context Tool:**

 a context tool to select previous versions for Text Response items (see below for more details).

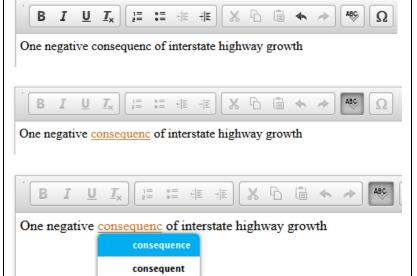

sequencing

### Spell check

Spell check is available for some science and social studies items that require a student to write/type a response. <u>Spell check is not available for the English language arts tests</u>. Unlike some word processing programs, the operational Student Testing Site and the Practice Site do not automatically highlight misspelled words as the student types.

Students must click the ABC button to check spelling. Misspelled words will turn color and be underlined. While the spell check is on, students cannot edit the response.

By clicking on the misspelled word (do not right click), a list of options will display. The student can select one of these options to replace the misspelled word.

To resume editing the response, the student must unclick the ABC (spell check) button.

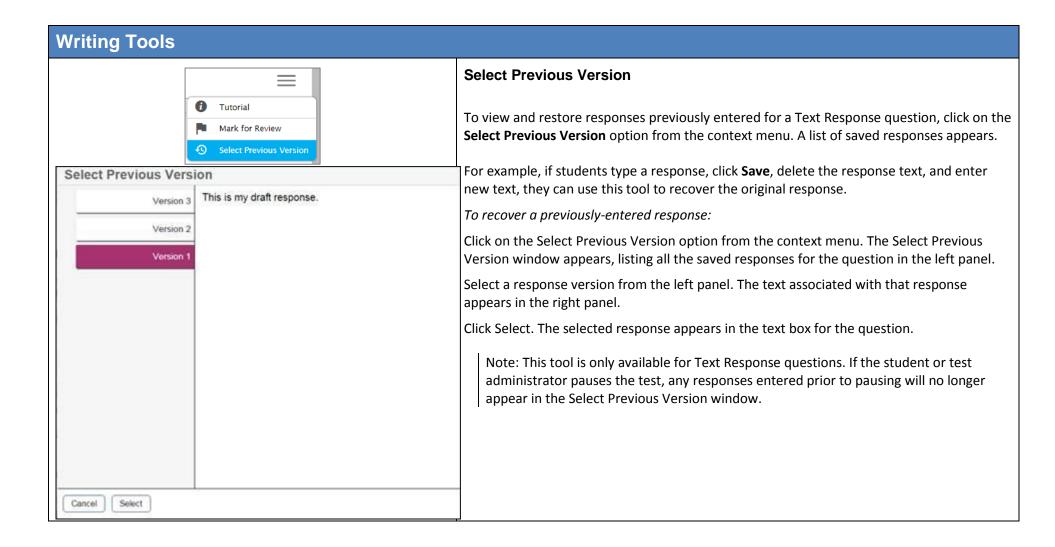

| Text-to-Speech and Text-to-Speech Tracking |                                                                                                    |  |
|--------------------------------------------|----------------------------------------------------------------------------------------------------|--|
| Text-to-Speech                             | <b>Text-to-speech</b> is an accessibility feature that speaks aloud words in test questions and descriptions of graphics. It is available only to users accessing the Practice Site from the secure browser or app.                                                                                                    |  |
|                                            | Select "Item Stimuli Instructions and non-item pages" from the drop-down menu on the Choose Settings page. This selection allows all test elements that have been tagged for text-to-speech to be spoken to the student.                                                                                                    |  |
|                                            | For operational tests, by default, text-to-speech will be turned "on" for all students taking mathematics, science and social studies tests. Districts may elect to turn it "off".                                                                                                    |  |
| Text-to-Speech Tracking                    | <b>Text-to-speech tracking</b> is an accessibility feature that highlights words in test questions as the words are spoken aloud.                                                                                                    |  |
|                                            | Text-to-speech tracking is not available for most graphics, although it may be available for some (but not all) tables.                                                                                                    |  |
| Voice Pack                                 | Use of the text-to-speech feature requires the student's device to have a <b>voice pack</b> installed. If the student will be testing with the Spanish form, the device must have both an English and Spanish voice pack installed.                                                                                                    |  |
|                                            | Students who use the text-to-speech feature on Macs, tablets and Chromebooks will use pre-installed voice packs on these devices.                                                                                                    |  |
|                                            | AIR recommends that districts download and install the "Julie" voice pack for students who will use English text-to-speech and the "Violeta" voice pack for students who will use Spanish text-to-speech on supported Windows-based PCs. These voice packs are available in TIDE. Use of these voice packs is optional. If students prefer another voice pack that is compatible with the secure browser, they are permitted to use it.                                      |  |
|                                            | IMPORTANT: Regardless of device, students should select a voice pack option that they are familiar with and that has been confirmed to work with the secure browser. Districts can access the Student Practice Site via the secure browser to check text-to-speech. Refer to the <u>Technical Specifications Manual</u> for a list of voice packs that have been confirmed to work with the secure browser and for more detailed guidance on voice packs for text-to-speech. |  |

### **Text-to-Speech and Text-to-Speech Tracking**

## Press the green button to test your Text-to-Speech settings. You should hear the following phrase: "This text is being read aloud." Click [Yes, I heard the voice] if it worked. If it did not work, click [No, I did not he voice]. No, I did not hear the voice Yes, I heard the voice Skip English TTS Chock Sound Settings Current voice pack: VW Julie Use the sliders to adjust the pitch and volume. You will not be able to cha these settings once you begin your test.

Students who are accessing the Student Practice Site using the secure browser or app will see this page after the "Is This Your Test?" page.

The "Did you hear the English text?" page allows users to verify their audio for text-to-speech. When clicking the green button, users should hear "This text is being read aloud."

[No, I did not hear the voice] Make sure the computer's sound is on.

[Yes, I heard the voice] Clicking this button moves the user to the Test Instructions and Help page.

[Skip English TTS Check] Clicking this button moves the user to the Test Instructions and Help page.

The Sound Settings display the voice pack that will be used for text-to-speech. If more than one voice pack is installed on the computer, a dropdown will be available. Additionally, there are three slider bars that allow users to adjust volume, pitch, and rate.

IMPORTANT: Students who access the Spanish form will check both their English voice pack and Spanish voice pack on this page.

### Listening to Text-to-Speech Audio

IMPORTANT: The text-to-speech audio does not automatically play. There are a few ways for students to have the text spoken aloud:

- Open the context menu and choose one of the [Speak] options. Students can also right click on the question and choose one of the [Speak] options.
  - [Speak Question] reads the question and graphic descriptions (if a graphic with text is part of the test question). [Speak Question and Options] reads the question, graphic descriptions (if applicable), and all the response options.
- Right click on a response option and choose [Speak Option] to hear that option only.
- Highlight a section of text, open the context menu or right click, and choose [Speak Selection] to hear the highlighted words only. Students cannot highlight specific text within a graphic.

If the Text-to-Speech Tracking feature is on, words in test questions will be highlighted as they are read aloud. Words in graphics are not highlighted.

### **Text-to-Speech and Text-to-Speech Tracking**

- Students must listen for the directional cues in the text-to-speech descriptions of graphics. Although there are some general rules for descriptions, because of the variation among items and graphics, different approaches may be taken when describing the image depending on the graphic's text and presentation.
- Generally speaking, for graphics that do not have defined rows and columns, descriptions start with the left-most text, move from the top of the page to the bottom, and then move to elements that are to the right, from top to bottom, and so on. Items that are read in this way are described as being read "left to right, top to bottom."
- Descriptions of tables and charts generally refer to column headings or row headings followed by values. The description will let the student know when elements are being read in columns or in rows from left to right, or from top to bottom.
- Descriptions of graphs with axes will refer to the horizontal axis and vertical axis.
- Some descriptions may state that words in graphics will be read in a clockwise order.
- The system will not read aloud texts associated with simulations.

Items with Graphics

### Screen Reader Mode (Formerly Streamline Mode or Enhanced Accessibility Mode)

This mode is available for grades 4 and 6 social studies, grade 5 science, American History and American Government. math tests and English language arts tests. It is intended for students with visual impairments and who use screenreaders. This mode changes the presentation of items. An example is shown below. Note that this mode offers a vertical presentation (rather than displaying item elements side-by-side) and offers more white space.

### **IMPORTANT:**

- Students who have this mode turned "on" will not see animations for those item types. Instead, alternative text will display that describes the animation.
- Students who are working in this mode must use the context menu ( ) to access tools such as text to speech (if turned on) and highlighting.

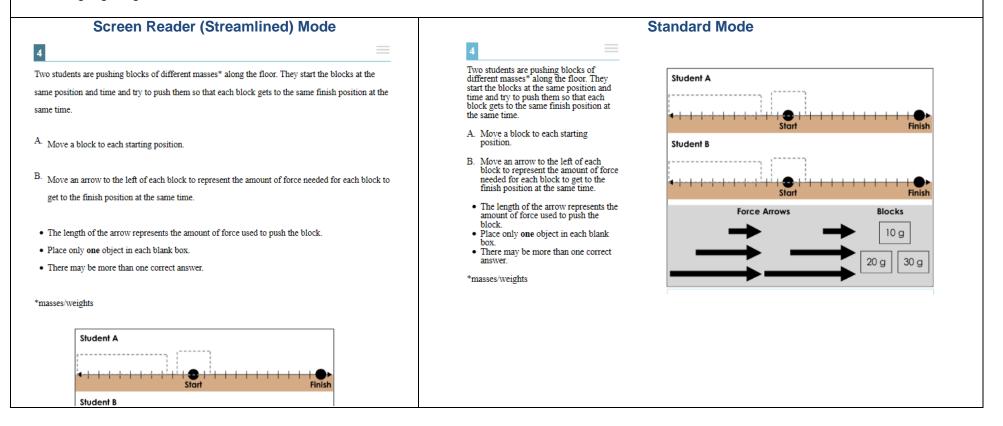

### **Ending the Test** If students click [Next] after reaching the last question on the test, they Attention will see this message. Click [OK] to return to the last question on the There are no more questions on the test. When you have finished checking test. your answers, click the [End Test] button. [Message Code: 10915] Students can navigate back through the test if they would like to review questions or responses, or they can click [End Test]. If satisfied with their responses, students will click [End Test], which is available toward the left side of the toolbar. End Test After clicking [End Test], students will see this message. If they click Attention [No], they will be taken back to the last question on the test. Students can navigate back through the test if they would like to review You have clicked [End Test] button. Click [Yes] to continue to the next page. Click [No] to keep working on your test. [Message Code: 10900] questions or responses. Yes If students click [Yes], they will be taken to a page that allows them to review questions they have marked or not answered.

### **Ending the Test**

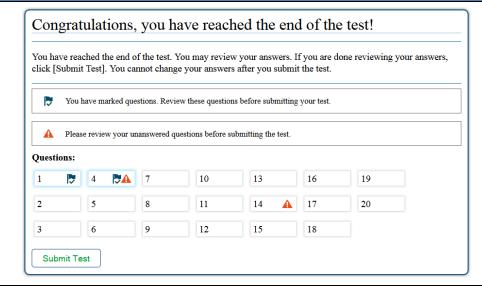

When students reach this page, they will see items that they marked for review ( ). They will also see items for which they marked no response ( ). If an item does not display the symbol, it does not mean the student fully answered the question. No symbol means only that the student took sufficient action to signal a response. The absence of the symbol does not mean the student answered the question fully or correctly.

Students can click on any question in the listing to return to that question. Once the student returns to a question, he or she can continue to navigate forward and backward through the questions or click [End Test] to return to this page.

Click [Submit Test] to end the test.

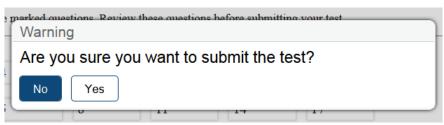

After clicking [Submit Test], students have one last opportunity to return to the test. If students click [Yes] to indicate they want to submit their test, they will be taken to the Your Results Page.

### Your Results

Student Name: GUEST, GUEST (Student ID: GUEST)

Test Name: G4 Social Studies PBA Practice Test

Test Completed On: 7/26/2015

Scores are not displayed for Practice Tests. Congratulations, you have finished your to

Log Out

In accordance with the Family Educational Rights and Privacy Act (FERPA), the disclosure of personally identifiable information is prohibited

The Student Practice Site does not provide scores or a summary of responses.

Refer to the <u>scoring information</u> for answer keys, rubrics, sample responses and information on scoring. This information can be found in the Student Practice Resources folder on the Ohio's State Tests Portal. Each content folder contains this information.